# **TbiQuizzSonore 2.1**

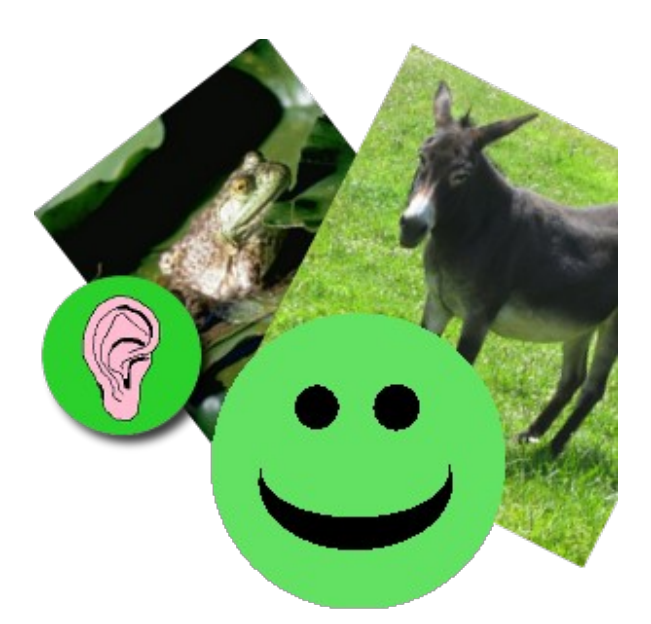

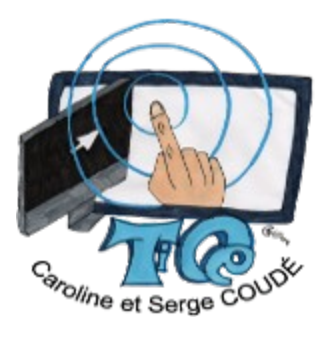

Idée/Conception fonctionnelle : Caroline COUDÉ (Professeur des écoles) Septembre 2012 Réalisation technique: Serge COUDÉ (Ingénieur en informatique) **http://caroline-et-serge.coude.net/**

# Table des matières

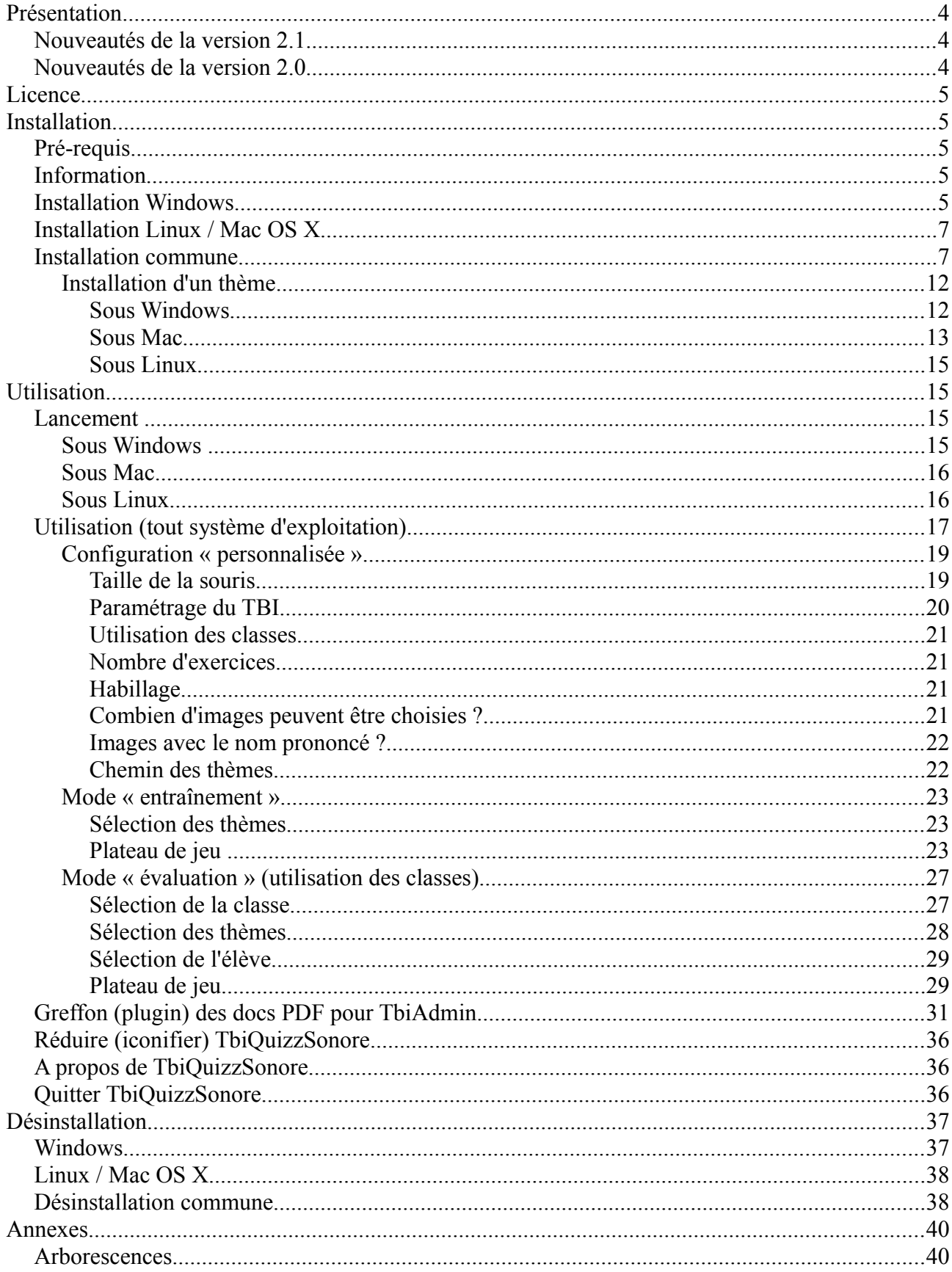

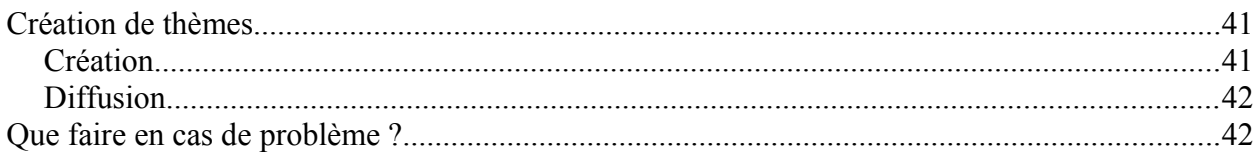

# **Présentation**

TbiQuizzSonore est un logiciel à destination des **élèves de maternelle**. Il peut s'utiliser sur un ordinateur (sous Windows, Mac ou Linux) mais donne pleinement tout son potentiel d'apprentissage sur un **Tableau Blanc Interactif (TBI ou TNI)**.

Il propose à l'enfant d'écouter un son et de choisir dans une collection de 2 à 4 images celle qui correspond au son entendu. Si l'élève réussi, un personnage souriant apparaît, s'il ne réussit pas, un personnage triste s'affiche.

TbiQuizzSonore utilise des thèmes pour regrouper les images et les sons. Chaque thème peut contenir autant de couples image/son que souhaité.

**L'enseignant peut créer ses propres thèmes** permettant ainsi d'adapter TbiQuizzSonore à chaque domaine abordé tout au long de l'année.

## *Nouveautés de la version 2.1*

- Changement du système de rendu audio : des problèmes d'écoute survenaient de façon aléatoire avec le précédent. Nous utilisons dans cette version l'application SoundSystem développée par Paul LAMB (cf page d'accueil du logiciel avec les copyrights), pour diffuser les fichiers audio qui, eux, sont toujours au format Ogg
- Amélioration de la réactivité du clic sur les éléments graphiques : l'événement est déclenché au moment de la pression et non plus une fois le bouton relâché. En effet, les élèves de Caroline (2~3 ans), en s'appuyant avec l'autre main sur le TBI, n'arrivaient pas à cliquer correctement et le clic n'était pas toujours pris en compte
- Possibilité de réafficher les images tout en écoutant le son proposé en cliquant directement sur l'oreille sans avoir à cliquer sur le smiley au préalable

## *Nouveautés de la version 2.0*

- Gestion de différents habillages (skin en anglais ;-) pour les plus petits et pour les plus grands (images de boutons différentes)
- Possibilité de changer d'élève en cours d'exercice sans bloquer l'évaluation en cours
- Ajout du greffon (plugin en anglais ;-) permettant la génération des documents PDF contenant les résultats enregistrés des évaluations (couplé avec la version 2.0 de TbiAdmin)

La version 2.0 de TbiQuizzSonore apporte la gestion des évaluations des élèves. Il peut enregistrer tout au long de l'année les résultats des élèves en fonction des thèmes, des niveaux de difficulté, etc. Associé au logiciel TbiAdmin (en version 2.0), ce dernier génère des documents PDF permettant à l'enseignant et à l'élève de constater l'évolution de ses résultats.

#### **Attention :**

Pour pouvoir utiliser la gestion des évaluations, il est obligatoire d'avoir installé le logiciel TbiAdmin dans la version 2.0 minimum. Cette version permet de définir les élèves et les classes, utilisés par TbiQuizzSonore et prend en compte le greffon de génération de documents PDF.

Afin d'avoir accès aux documents PDF de TbiAdmin, il faut avoir installé la version 2.0 de ce dernier.

# **Licence**

TbiQuizzSonore est développé sous la licence CeCILL v2. Cette licence est consultable à l'adresse :

http://www.cecill.info/licences/Licence\_CeCILL\_V2-fr.html

Le code source du logiciel est disponible à l'adresse

http://caroline-et-serge.coude.net/tbi/src/TbiQuizzSonore-2.1.zip

# **Installation**

## *Pré-requis*

TbiQuizzSonore étant développé en Java, le Java Runtime Environment (JRE) doit être installé sur l'ordinateur.

Si tel n'est pas le cas, il peut être téléchargé à cette adresse :

http://www.java.com/fr/download/

## *Information*

Dans un soucis de simplicité de d'installation de nos logiciels, nous avons créé notre propre installateur d'applications indépendant du système d'exploitation. Cet installateur est développé en Java. Seule la première partie de l'installation diffère (exécution de l'installateur en mode « Administrateur ») suivant le Système d'exploitation, mais ensuite la succession d'écran est identique.

#### **Attention :**

Un seul fichier (multi système d'exploitation) est à télécharger : TbiQuizzSonore-2.1-install.jar disponible sur la page :

[http://caroline-et-serge.coude.net/tbisuite/](http://caroline-et-serge.coude.net/tbi/)

**Il faut également que vous déposiez (préalablement à l'installation) ce fichier dans un répertoire pour lequel vous avez les droits d'écriture , puis l'exécuter à partir de ce répertoire**. En effet, des fichiers sont déployés temporairement pour préparer l'exécution en mode « Administrateur » selon les plate formes.

## *Installation Windows*

Double-cliquer sur l'icône TbiQuizzSonore-2.1-install.jar

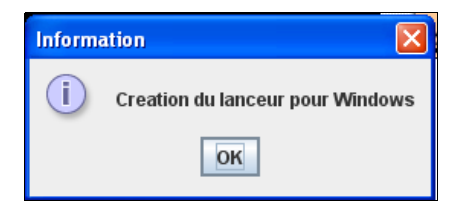

Cliquer sur le bouton « OK »

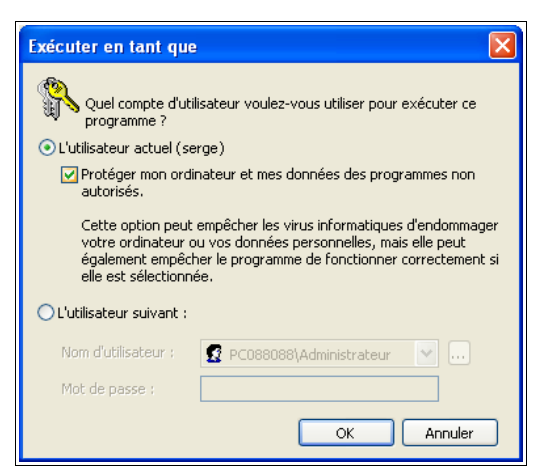

Décocher « Protéger mon ordinateur... » pour permettre de déposer une dll (jshortcut.dll) permettant la création des raccourcis menu et bureau :

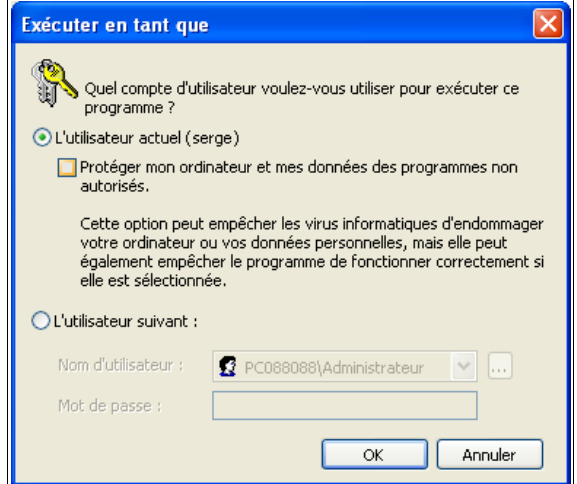

puis valider par « OK »

Une fenêtre « DOS » apparaît indiquant que la dll est copiée dans le répertoire temporaire :

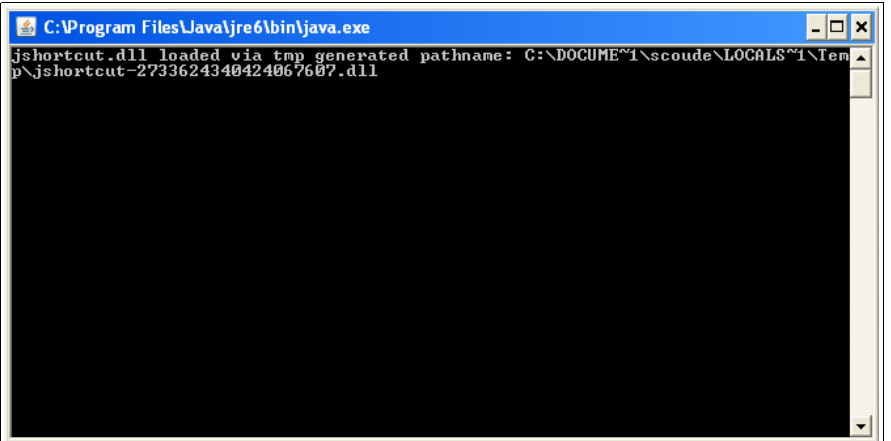

ainsi que la fenêtre de l'installateur. Passer à l'installation « commune » à tous les systèmes d'exploitation.

## *Installation Linux / Mac OS X*

#### **Attention :**

Nous avons constaté que le Java Runtime openJDK (pour Linux) ne faisait pas fonctionner correctement nos programmes. Nous vous recommandons donc d'installer le Java Runtime d'Oracle (ex Sun).

Si les fichiers .jar ont les programmes java ou javaw associés à leur ouverture ou exécution, alors double-cliquer sur le fichier TbiQuizzSonore-2.1-install.jar.

Sinon, exécuter la commande suivante dans un terminal :

```
$ java -jar TbiQuizzSonore-2.1-install.jar
```
#### **Attention :**

Vous devez avoir les droits d'écriture dans le répertoire à partir duquel vous lancez l'installation (création dun script lanceur.sh)

La fenêtre suivante s'affiche :

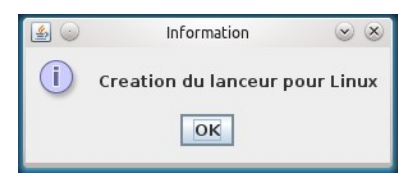

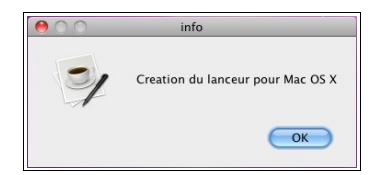

Cliquer sur OK

Une fenêtre s'ouvre pour vous demander votre mot de passe : le saisir (il s'agit de l'exécution de la commande '**sudo**' pour s'élever temporairement en administrateur, il faut donc que vous soyez déclaré utilisateur de sudo) , puis « enter »:

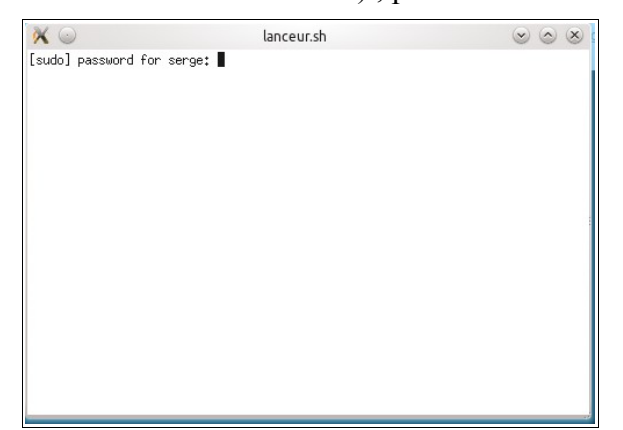

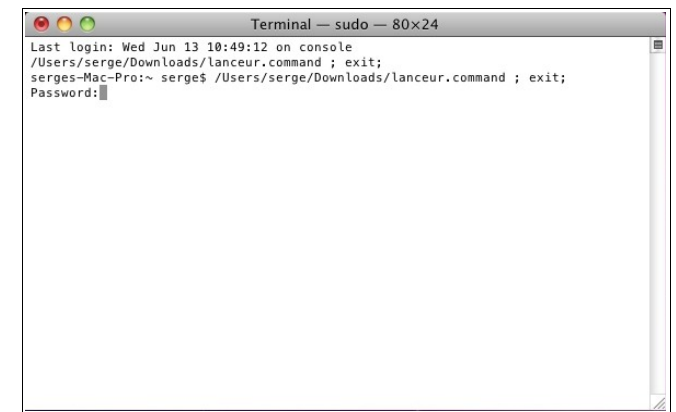

#### *Installation commune*

Une fois l'élévation des droits pour le temps de l'installation effectuée, la fenêtre de l'installateur s'affiche :

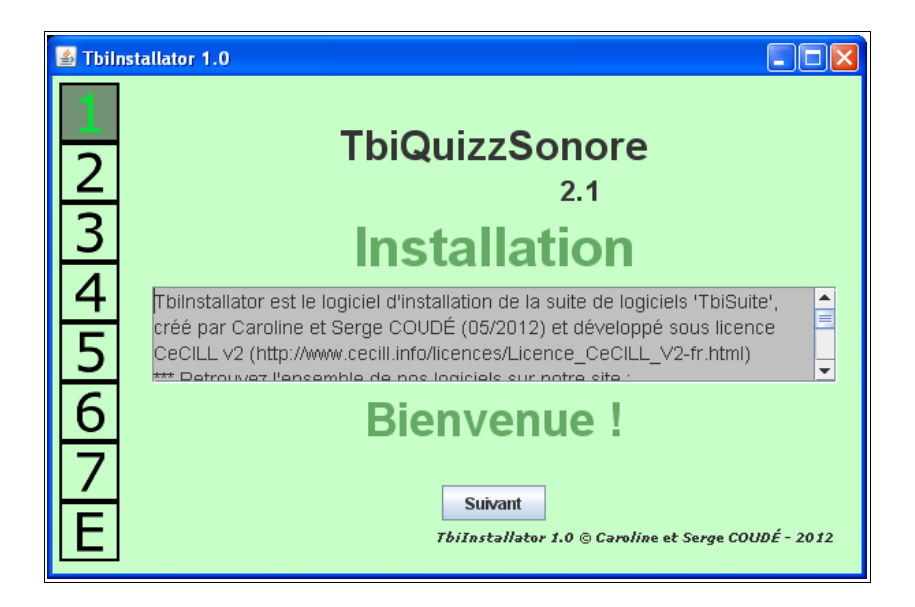

Cliquer sur le bouton « Suivant », la version de Java détectée s'affiche et précise si votre Java peut faire fonctionner TbiQuizzSonore :

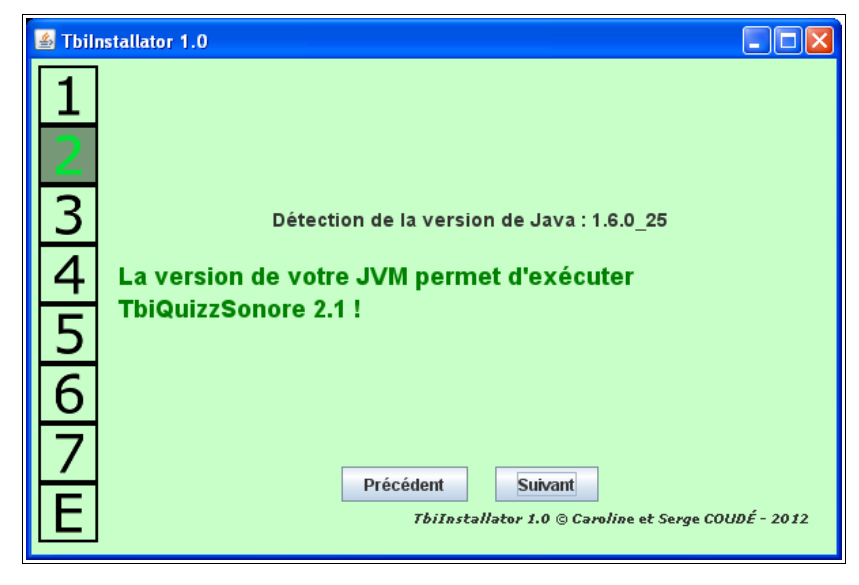

Dans le cas d'une version de Java inférieure à celle requise, la fenêtre suivante s'affiche et vous devrez quitter l'installation :

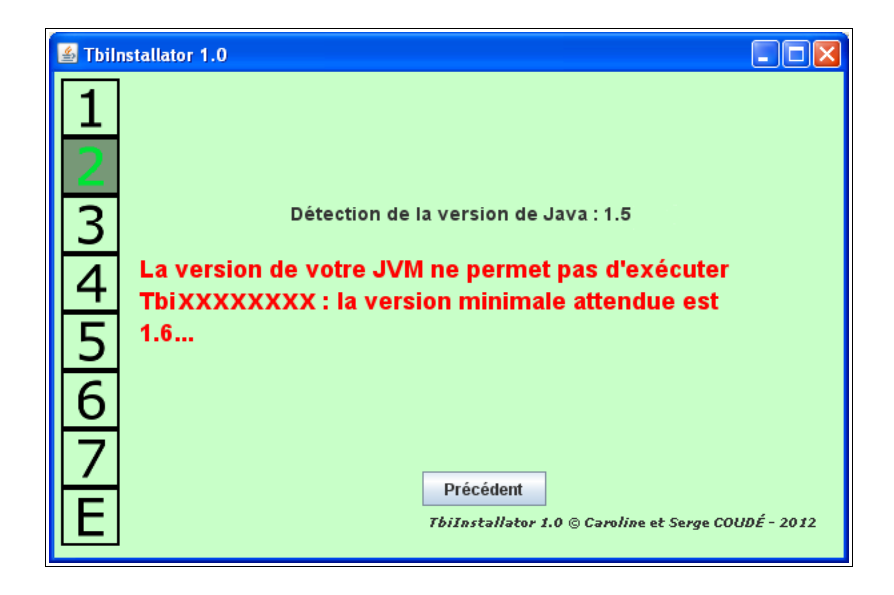

Cliquer sur le bouton « Suivant », la licence utilisateur « CeCILL v2 » s'affiche :

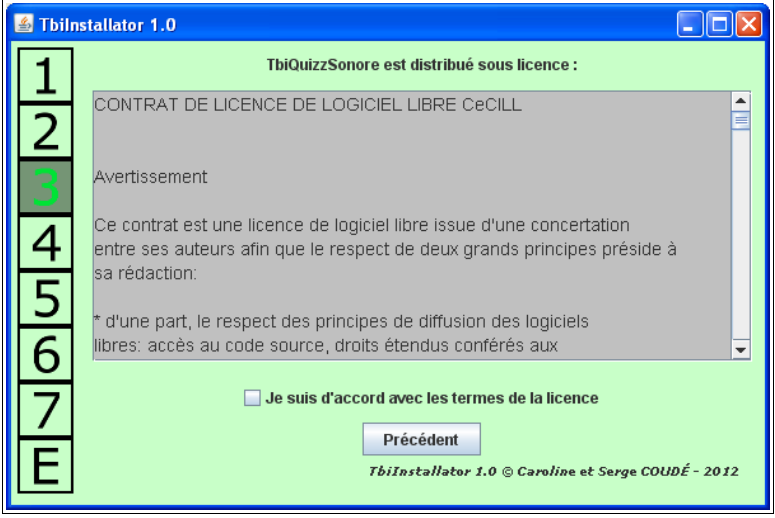

Cocher la case « Je suis d'accord avec les termes de la licence » puis cliquer sur le bouton « Suivant » qui vient d'apparaître :

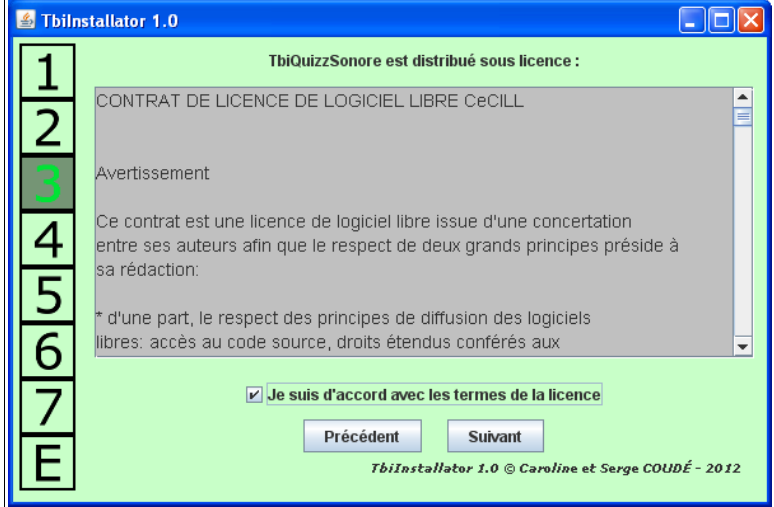

En fonction du système d'exploitation, le chemin où va être installé le logiciel est indiqué : ici, nous sommes sous Windows

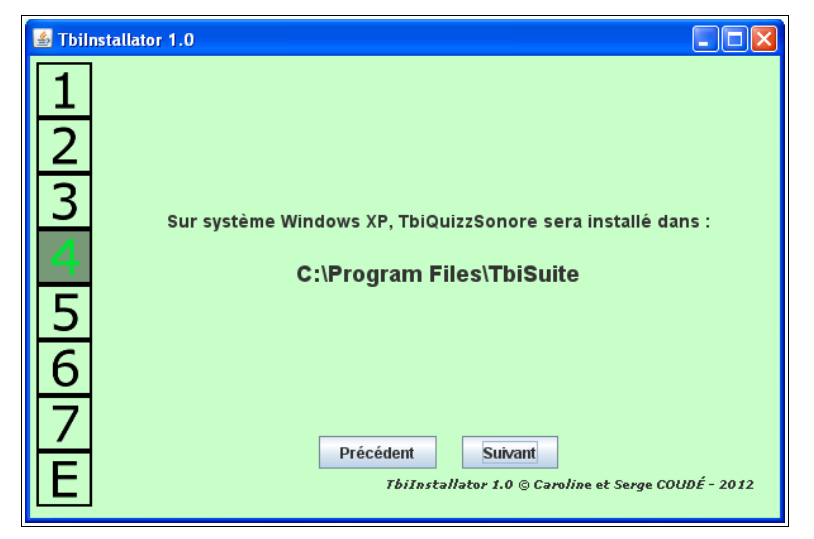

Cliquer sur le bouton « Suivant »

Cet écran vous propose la création de raccourcis pour TbiQuizzSonore dans les menus sur le bureau (*en fonction du système d'exploitation*) :

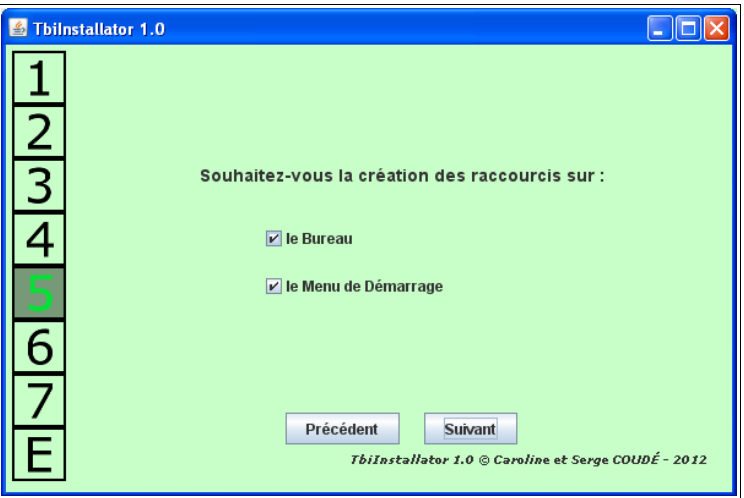

Cocher/décocher les options que vous souhaitez et cliquer sur le bouton « Suivant » Les actions d'installations s'affichent :

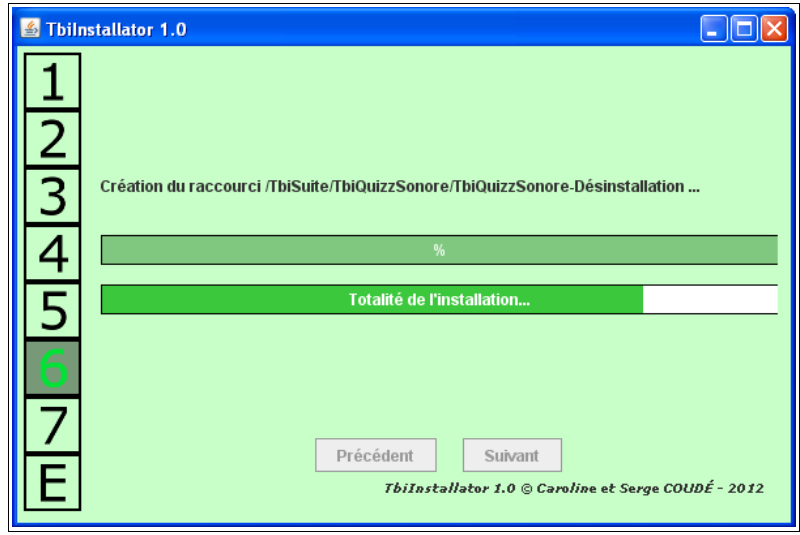

A la fin des actions, l'écran suivant est affiché :

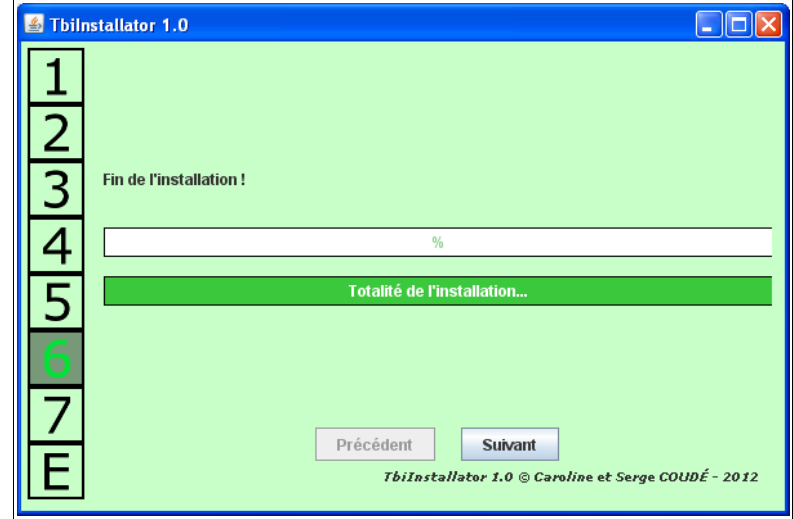

Cliquer sur le bouton « Suivant »

L'installation est terminée :

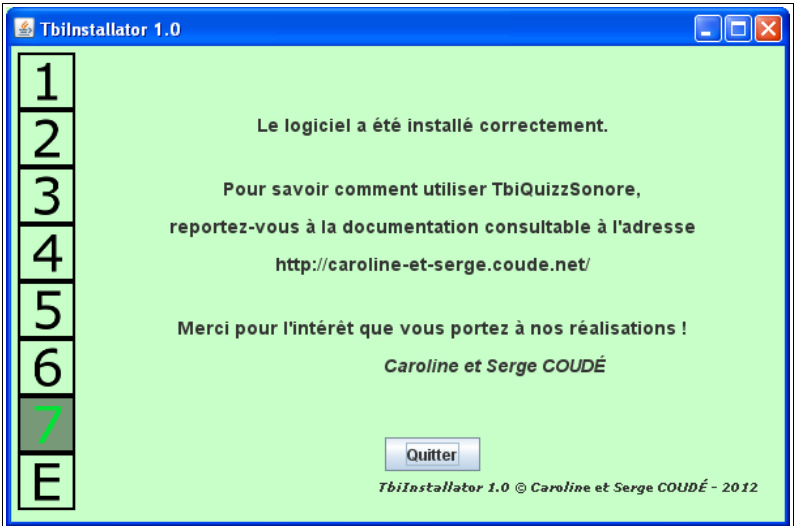

Cliquer sur le bouton « Quitter ».

## **Installation d'un thème**

Plusieurs thèmes peuvent être téléchargés sur le site, à l'adresse

http://caroline-et-serge.coude.net/tbisuite/

#### **Attention :**

Les anciens thèmes (jusqu'à la version 1.2) précédemment téléchargés ne sont plus compatibles. Il faut obligatoirement les re-télécharger. Entre autre, les fichiers audio ne sont plus au format MP3 mais Ogg-Vorbis.

Par exemple, télécharger le fichier « quizzAnimauxCommuns.zip » sur votre ordinateur.

#### *Sous Windows*

Ouvrir le fichier zip à l'aide d'un outil de décompression comme 7zip ( http://www.7-zip.org/ ) ou WinZip ( http://www.winzip.com/fr/downwz.htm ).

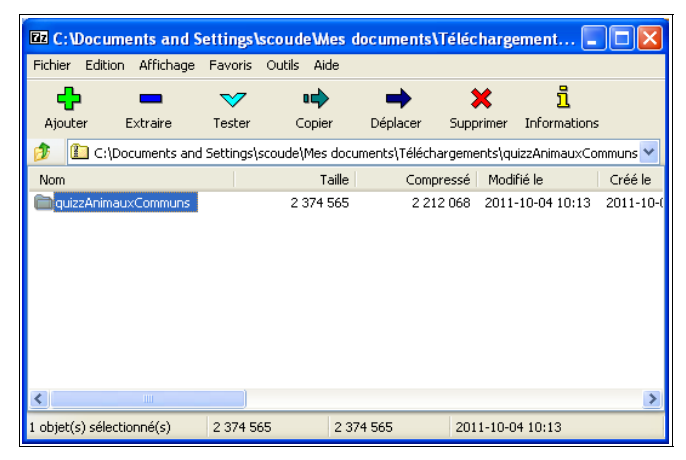

Extraire le répertoire quizzAnimauxCommuns de l'archive dans le répertoire C:\[Program Files | Program Files(x86)]\TbiSuite\TbiQuizzSonore

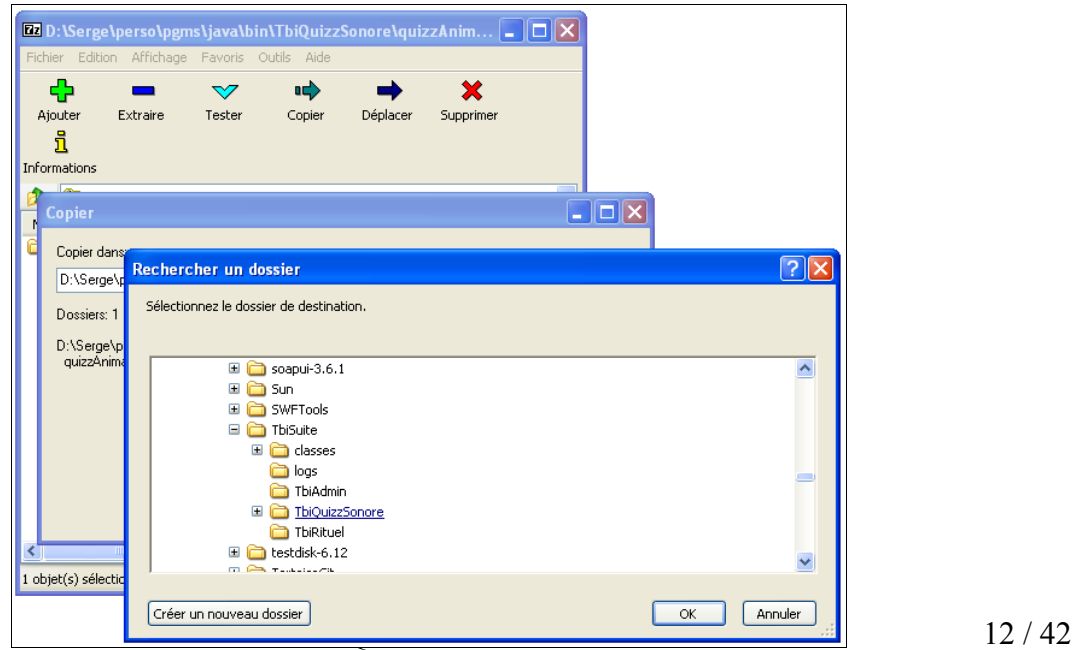

**Attention :** Penser à donner l'accès en lecture / écriture aux répertoires !

#### *Sous Mac*

Une fois le téléchargement terminé, cliquer sur l'icône « Downloads » ou « Téléchargements » du Dock,

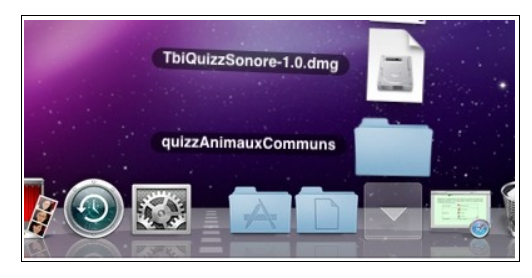

puis cliquer sur le dossier « quizzAnimauxCommuns »

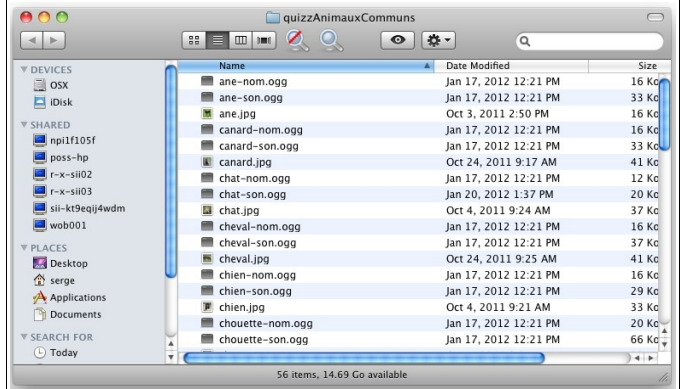

Menu « Aller » puis « Dossier parent »

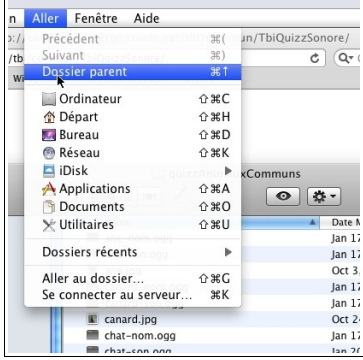

Menu « Edition » puis « Copy 'quizzAnimauxCommuns' »

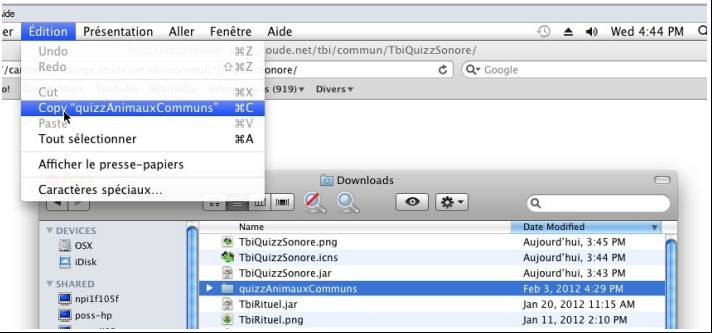

#### Aller dans « Applications »,

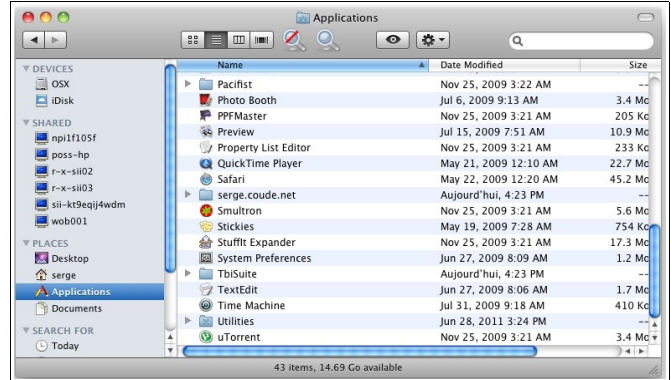

puis dossier « TbiSuite »

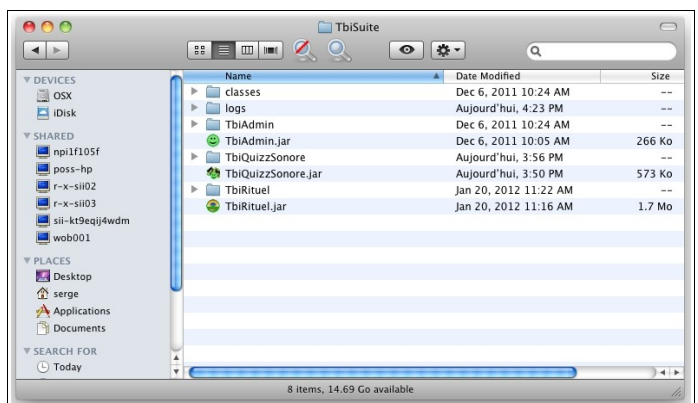

puis dossier « TbiQuizzSonore » et menu « Edition », « Paste Item »

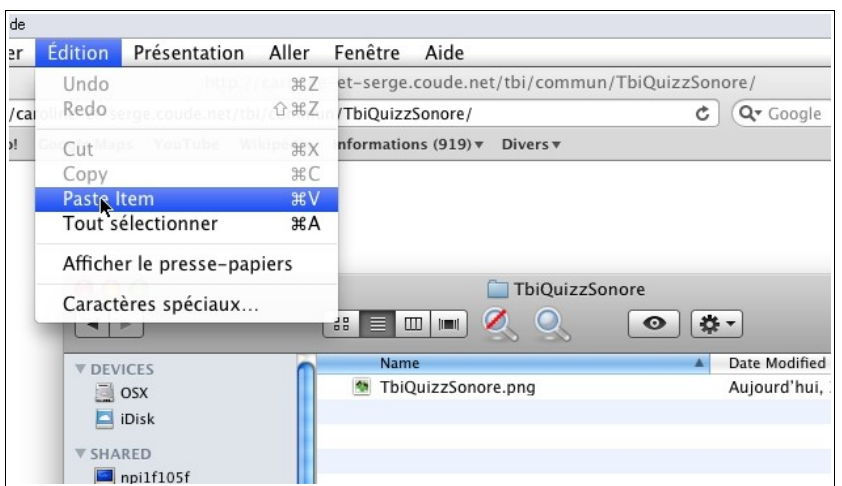

Le répertoire quizzAnimauxCommuns est copié dans le dossier d'installation de TbiQuizzSonore :

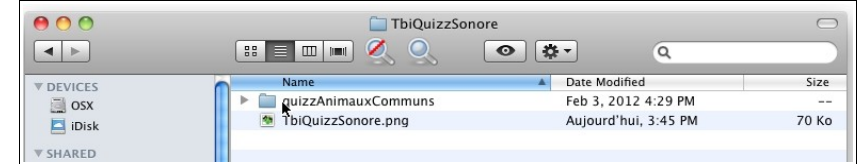

#### *Sous Linux*

Dans une console ou un terminal saisir :

\$ cd /usr/local/TbiSuite/TbiQuizzSonore

\$ unzip /chemin/vers/le/fichier/quizzAnimauxCommuns.zip

Le thème est présent sous forme d'un répertoire : **/usr/local/TbiSuite/TbiQuizzSonore/quizzAnimauxCommuns/**

# **Utilisation**

## *Lancement*

## **Sous Windows**

Lancer l'application TbiQuizzSonore en cliquant sur l'icône TbiQuizzSonore du menu « démarrer / Tous les programmes / TbiSuite / TbiQuizzSonore / TbiQuizzSonore » :

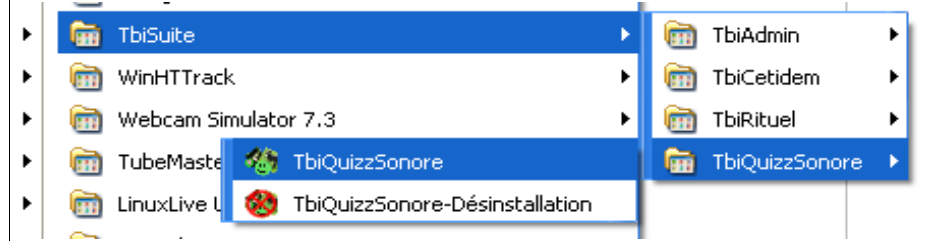

## **Sous Mac**

Double-cliquer sur l'icône TbiQuizzSonore.jar présent dans Applications / TbiSuite

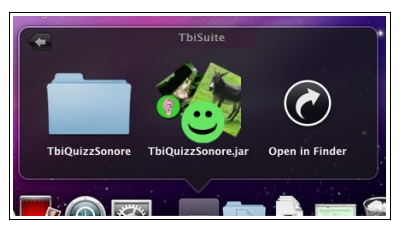

## **Sous Linux**

Cliquer sur l'icône TbiQuizzSonore du menu « Education » :

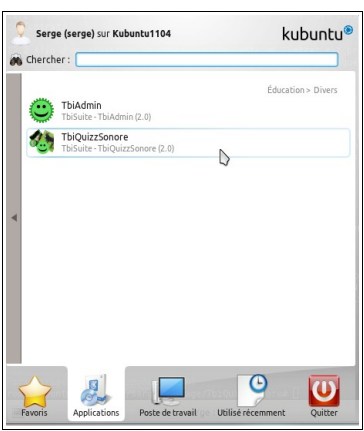

## *Utilisation (tout système d'exploitation)*

Une fenêtre occupant tout l'écran apparaît (version Windows pour les captures d'écran) :

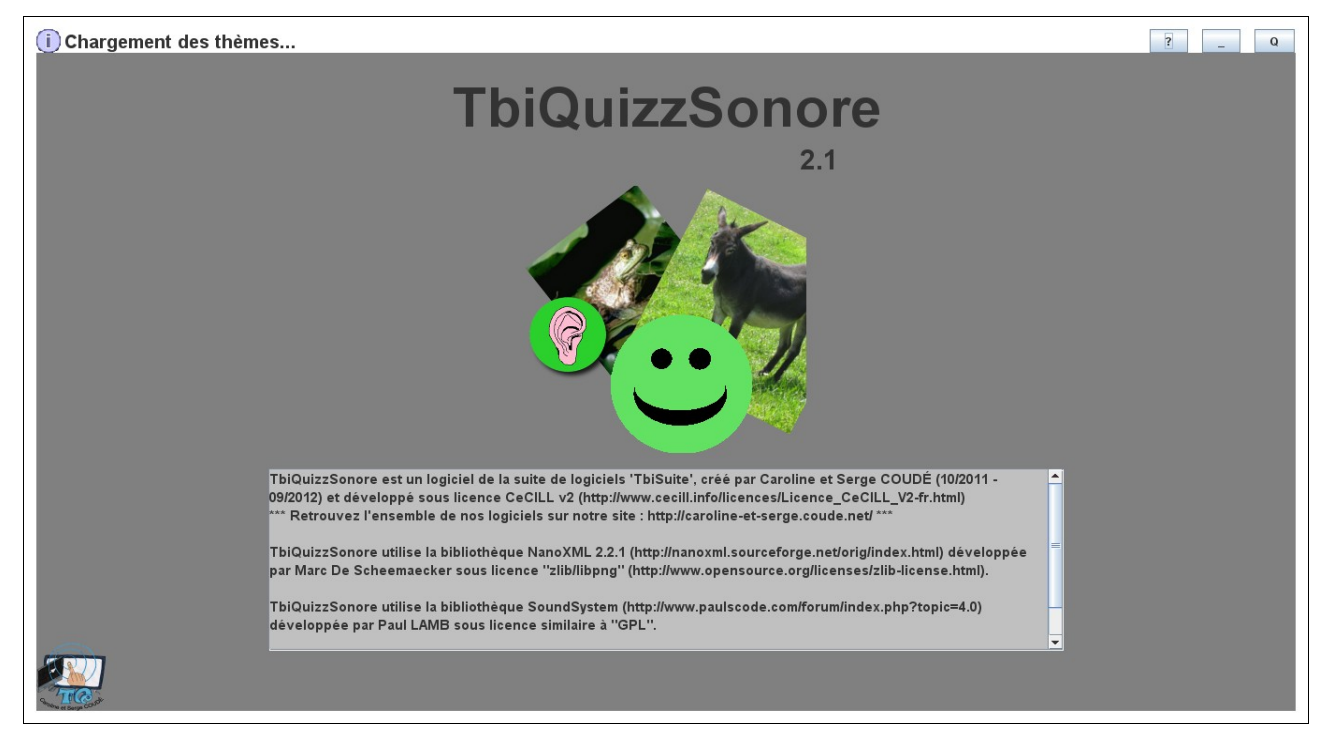

Au bout de quelques secondes, un message en haut de l'écran indique le nombre de Thèmes trouvés :

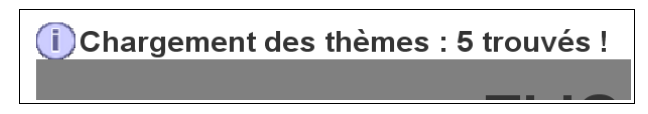

Cette fenêtre affiche les licences d'utilisation et de distribution du logiciel.

Cliquer sur le logo au milieu de la fenêtre ou patienter 10 secondes...

Dans le cas où l'ordinateur possède plusieurs cartes graphiques (ou sorties vidéo, tel un portable avec une prise VGA), l'écran suivant apparaît :

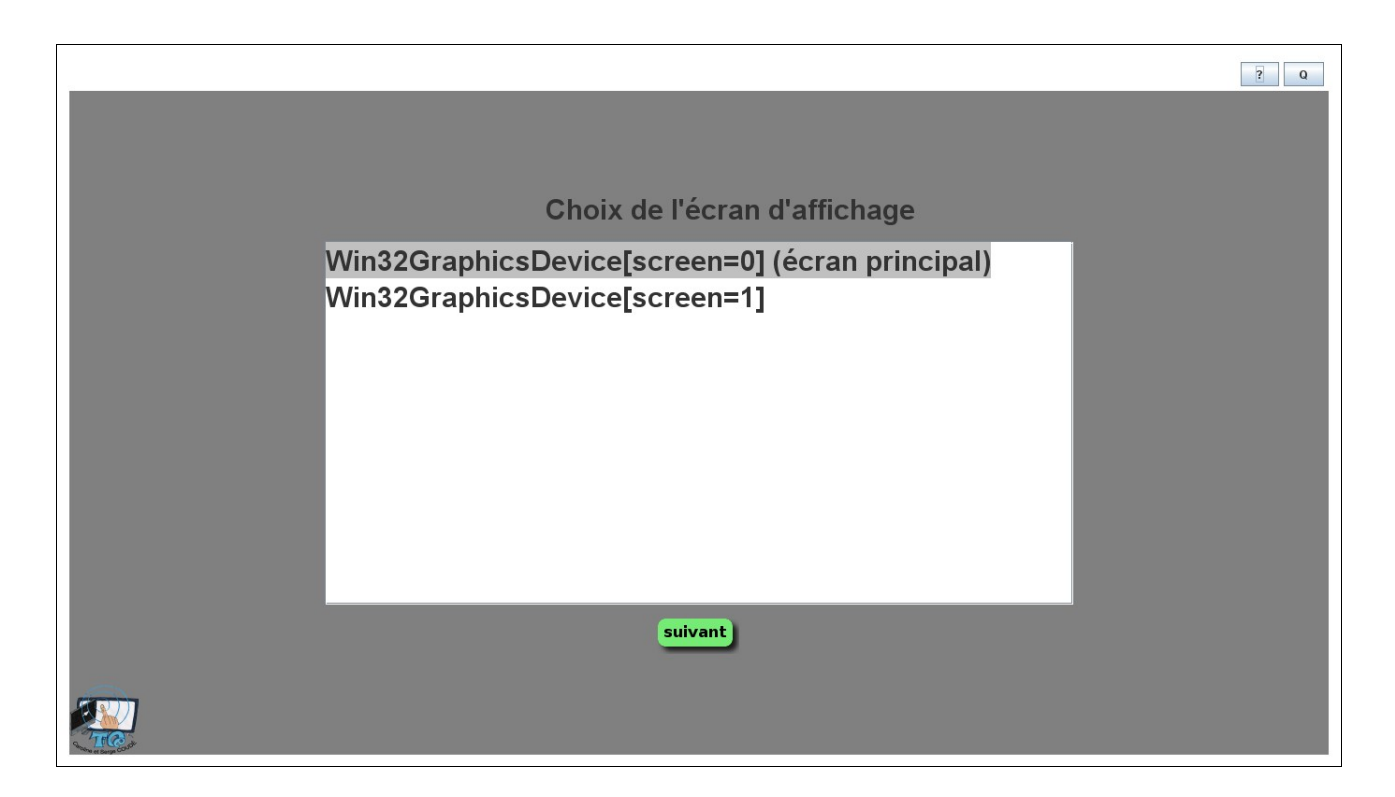

S'il s'agit d'un portable, les deux lignes correspondent au même « écran » car l'affichage s'effectue (normalement!) en simultané sur les deux sorties vidéo (l'écran du portable et l'écran connecté à la sortie VGA).

S'il s'agit d'une autre carte ou bien d'un second connecteur VGA d'une même carte, alors le bureau peut être « étendu » sur le second écran.

Généralement, sélectionner « l'écran principal », sauf cas particulier. Cliquer sur le bouton « suivant ».

Cette nouvelle fenêtre apparaît :

 $\overline{r}$ 

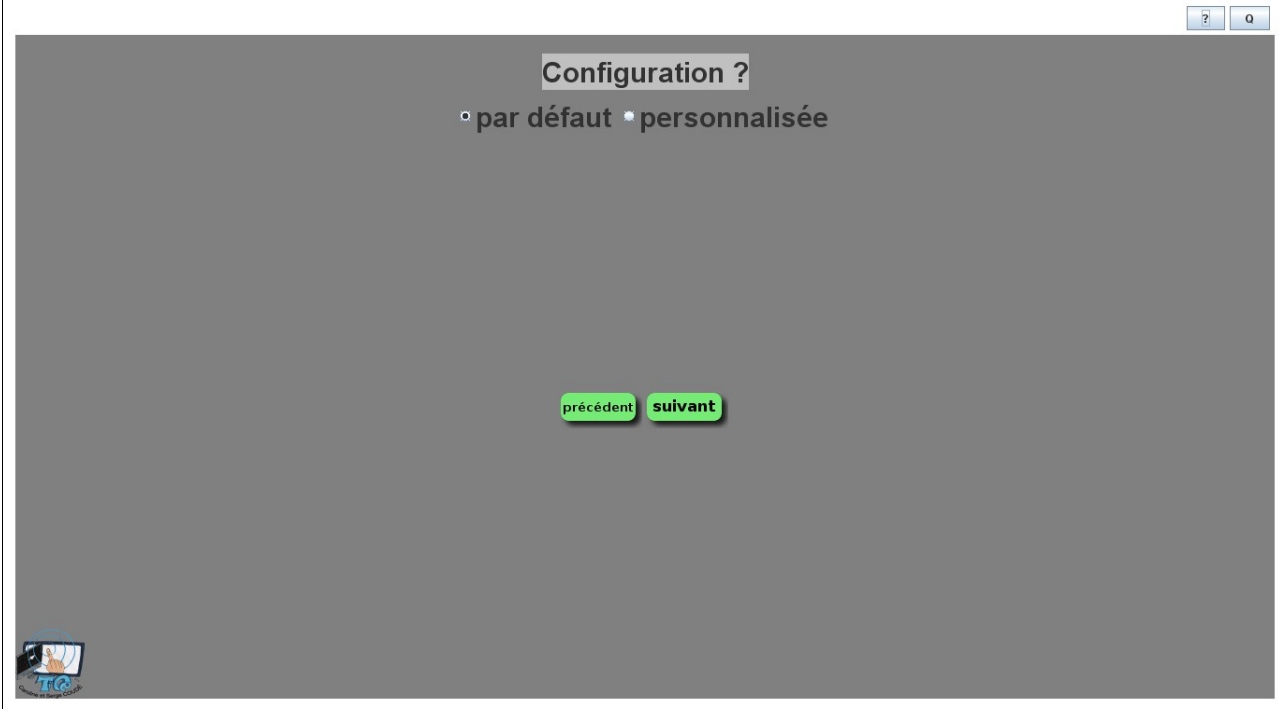

Deux choix sont possibles

1 – utiliser la configuration « par défaut », la dernière enregistrée (à choisir lors des utilisations suivantes)

2 – utiliser la configuration « personnalisée », pour modifier les paramètres par défaut

Lors de la première utilisation, il sera sans doute nécessaire de cocher la configuration personnalisée. Si vous cliquez sur le bouton « personnalisée », les paramètres suivants apparaissent :

## **Configuration « personnalisée »**

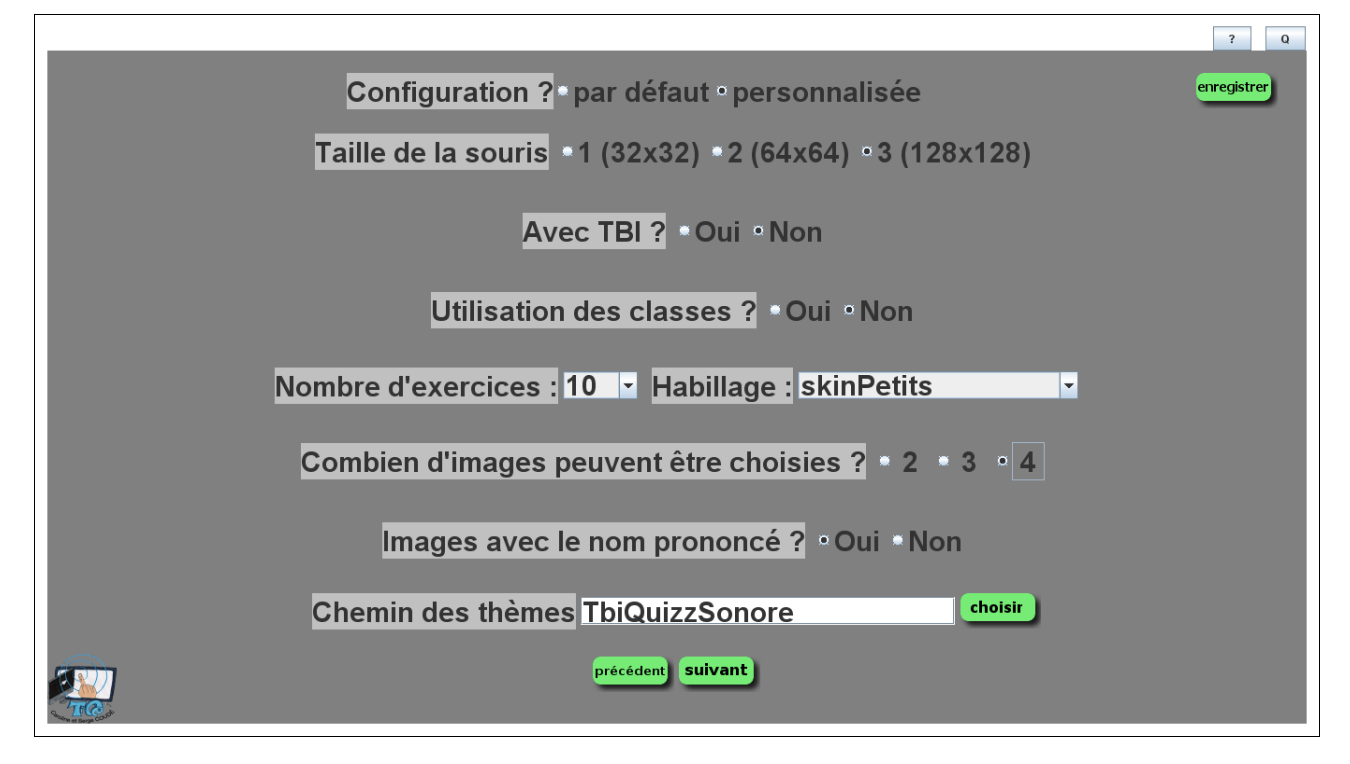

#### *Taille de la souris*

Par défaut, la taille de la souris est définie à 3 (128x128 pixels). Il s'agit de la dimension de l'image représentant la souris à l'écran :

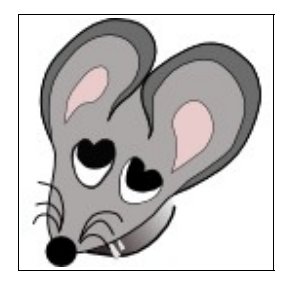

#### **Le « hotspot » (point actif) de la souris est son museau...**

Plus l'élève est « petit », plus la taille de la souris sera choisie « grande » pour une meilleur visibilité.

Cliquer sur un des trois boutons pour sélectionner la taille.

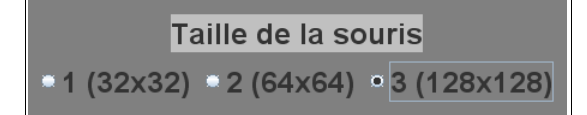

#### *Paramétrage du TBI*

L'utilisation du TBI implique souvent que la résolution du vidéo-projecteur soit inférieur à celle de l'écran de l'ordinateur. Pour avoir un affichage correct des logiciels de la suite logicielle TbiSuite, il peut être nécessaire de définir la zone d'affichage des logiciels. Pour cela, cliquer sur le bouton « Oui » :

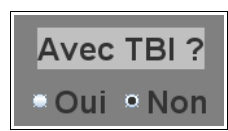

Les paramètres apparaissent

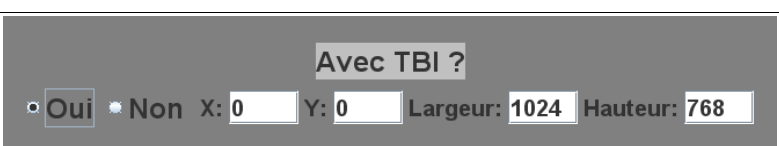

- Si l'option « Non » est cochée, alors l'affichage des logiciels se fera **en mode « plein écran »** (choisir cette option lorsque les logiciels sont utilisés sur un ordinateur standard)
- Si l'option « Oui » est cochée, alors l'affichage des logiciels sera restreint dans une zone décrite par les 4 valeurs :
	- X: coordonnée abscisse en pixel du coin en haut à gauche
	- Y: coordonnées ordonnée en pixel du coin en haut à gauche
	- Largeur : largeur en pixel de la zone
	- Hauteur : hauteur en pixel de la zone

Ce paramétrage permet d'afficher correctement les logiciels sur un vidéo-projecteur n'ayant pas la même résolution d'affichage que l'écran principal de l'ordinateur:

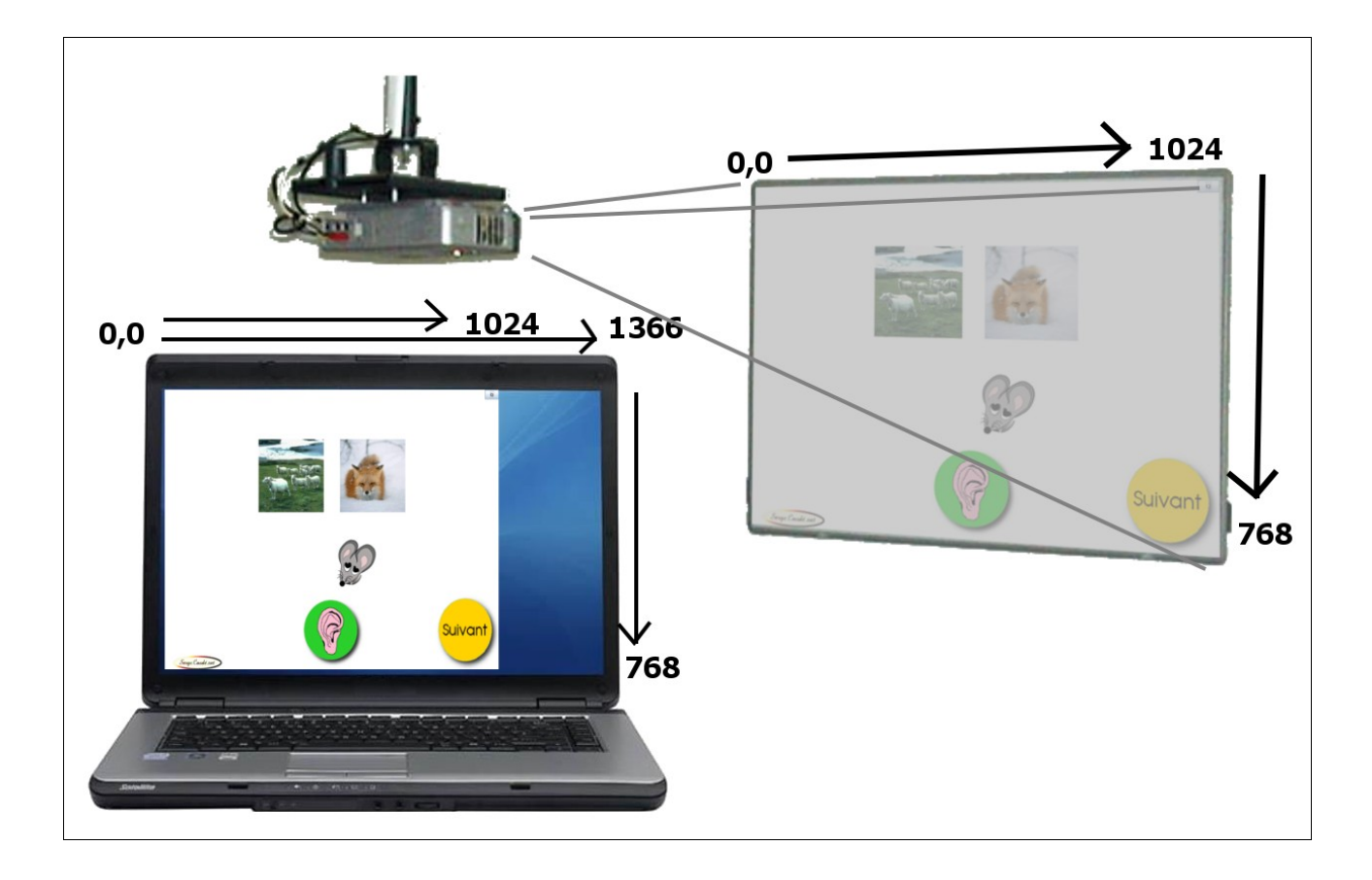

#### *Utilisation des classes*

Deux possibilités : Oui ou Non.

- si Oui est coché, alors le choix des élèves pour exécuter les exercices sera offert ainsi que la possibilité d'enregistrer les évaluations.
- si Non est coché, alors les exercices se feront en mode « entraînement » et les élèves n'apparaîtront pas.

#### *Nombre d'exercices*

Il s'agit du nombre d'exercices que devra effectuer l'élève lors d'une session. Cette valeur peut aller de 1 à 10.

#### *Habillage*

Une liste d'habillage est présentée. L'habillage présenté par défaut est « skinPetits ».

Il s'agit de l'ensemble des images utilisées lors du jeu. Pour des images adaptées aux cycles 1 et début du 2, préférer « skinPetits ». Pour les plus grands, choisir « skinGrands ».

#### *Combien d'images peuvent être choisies ?*

Il s'agit du nombre d'images qui seront affichées. Plus le nombre d'images est important, plus la difficulté augmente.

#### *Images avec le nom prononcé ?*

Deux possibilités : Oui ou Non.

- si Oui est coché, lorsque l'élève cliquera sur une image, le nom associé à cette image sera entendu.
- si Non est coché, lorsque l'élève cliquera sur une image, le nom associé à cette image ne sera pas entendu.

L'activité est plus difficile lorsque le nom n'est pas entendu.

#### *Chemin des thèmes*

Ce champ permet d'indiquer où sont cherchés les répertoires des thèmes. Par défaut, ils sont cherchés dans le répertoire [chemin suivant Système]/TbiSuite/TbiQuizzSonore/.

Pour choisir un autre répertoire, cliquer sur le bouton « choisir »

Une fenêtre de sélection de fichiers apparaît

![](_page_21_Picture_123.jpeg)

Naviguer dans l'arborescence pour sélectionner le répertoire voulu puis cliquer sur « Choisir le répertoire contenant les thèmes » pour valider.

Il faudra par la suite déployer les thèmes dans ce nouveau répertoire.

![](_page_21_Picture_12.jpeg)

Un message s'affiche en haut à gauche pour indiquer que la sauvegarde s'est bien déroulée

![](_page_21_Picture_14.jpeg)

Cliquer sur le bouton « suivant »

TbiQuizzSonore peut être utilisé de deux façons :

– en mode « entraînement »

– en mode évaluation (ou utilisation des classes)

## **Mode « entraînement »**

Le mode « entraînement » est sélectionné en indiquant « Non » à l'utilisation des classes (voir précédemment la configuration de TbiQuizzSonore).

Ce mode permet d'utiliser TbiQuizzSonore de façon impersonnelle, sans enregistrer quoi que ce soit.

#### *Sélection des thèmes*

La fenêtre suivante apparaît

![](_page_22_Figure_6.jpeg)

Les thèmes installés apparaissent dans la liste (avec le nombre de couples image/son présents).

#### **Attention :**

Il est possible que lors de la première utilisation, aucun thème ne soit affiché si aucun thème n'a été installé. Voir la procédure d'installation des thèmes suivant le système d'exploitation dans la partie « Installation » vue précédemment.

Cliquer sur le thème souhaité

#### *Plateau de jeu*

Le plateau de jeu apparaît alors

![](_page_23_Picture_0.jpeg)

En haut à gauche se situe la mire de résultat ainsi que le bouton de fin inopinée d'exercice. Ce bouton permet de terminer la session avant d'avoir répondu à l'ensemble des questions.

![](_page_23_Picture_2.jpeg)

Cette mire est fonction du nombre d'exercices définit dans la configuration de TbiQuizzSonore. Au fur et à mesure que l'élève va répondre, elle se coloriera en fonction des bonnes réponses :

Exemple de 3 bonnes réponses :

![](_page_23_Picture_5.jpeg)

Le nombre de bonnes réponses ne fait que s'additionner. Si une mauvaise réponse s'intercale, elle n'apparaîtra pas. A la fin des exercices, la mire ne sera simplement pas complète.

Au milieu du plateau sont affichées les images proposées. Le nombre d'images affichées dépend de la configuration de TbiQuizzSonore (2, 3 ou 4 images).

![](_page_24_Picture_1.jpeg)

En bas, le bouton « Ecouter » pour lancer l'exercice : en cliquant dessus, un son ou un nom est entendu.

![](_page_24_Picture_3.jpeg)

L'élève doit alors cliquer sur une des images proposées suivant ce qu'il aura entendu.

Si l'option « Image avec le nom prononcé » a été activée, le nom de l'image sera entendu, sinon, aucun son ne sera diffusé.

S'il s'agit de la bonne réponse, un smiley « vert » va apparaître (suivant l'habillage sélectionné, ici il s'agit du « skinGrands »)

![](_page_24_Picture_7.jpeg)

Et la mire de résultat s'incrémente d'une unité

![](_page_25_Picture_0.jpeg)

Si l'image cliquée n'est pas la bonne, alors un smiley rouge apparaît (suivant l'habillage sélectionné, ici il s'agit du « skinPetits »)

![](_page_25_Figure_2.jpeg)

Et la mire de résultat n'est pas incrémentée

![](_page_25_Picture_4.jpeg)

Dans les deux cas, cliquer sur le smiley pour revenir à la liste des images proposées ou cliquer sur l'oreille pour ré-écouter le son et ré-afficher les images. Si l'élève s'est trompé, il peut alors recliquer sur une nouvelle image pour obtenir une bonne réponse.

Une fois la bonne réponse trouvée, l'élève clique sur le bouton « Suivant » pour lancer un nouvel exercice.

![](_page_25_Picture_7.jpeg)

TbiQuizzSonore 2.1 26 / 42

Une fois le nombre d'exercices réalisé, le bouton « Suivant » se transforme en bouton « Fini ! »

![](_page_26_Picture_1.jpeg)

Une fois le bouton « Fini ! » cliqué, la liste des thèmes est re-proposée.

## **Mode « évaluation » (utilisation des classes)**

Le mode « évaluation» est sélectionné en indiquant « Oui » à l'utilisation des classes (voir précédemment la configuration de TbiQuizzSonore).

Ce mode permet d'utiliser TbiQuizzSonore de façon personnalisée, en sélectionnant des élèves et en enregistrant leurs réponses.

#### *Sélection de la classe*

Après avoir cliqué sur le bouton « Suivant » lors de la configuration de TbiQuizzSonore, la fenêtre suivante apparaît

![](_page_26_Picture_8.jpeg)

La liste des classes apparaît ainsi qu'un message en haut à gauche indiquant qu'aucune évaluation n'a été trouvée. Si des évaluations sont trouvées, le message sera du style :

![](_page_26_Picture_10.jpeg)

#### **Attention :**

Pour rappel, les classes sont créées en utilisant le logiciel TbiAdmin.

Cliquer sur la classe souhaitée.

#### *Sélection des thèmes*

La fenêtre suivante apparaît

![](_page_27_Figure_5.jpeg)

Les thèmes installés apparaissent dans la liste (avec le nombre de couples image/son présents).

Cliquer sur le thème souhaité

Une fenêtre demande si vous souhaitez démarrer une évaluation.

![](_page_27_Picture_9.jpeg)

Cliquer sur Oui ou Non. Si Oui est choisi, alors l'évaluation débutera.

#### **Attention : Qu'est qu'une évaluation ?**

Une évaluation est l'enregistrement des élèves qui utiliseront TbiQuizzSonore, le thème sélectionné, les paramètres de difficulté (avec ou sans son, nombre d'images), le nombre d'exercices effectués, les réponses faites par les élèves, etc.

Chaque évaluation est enregistrée sous forme de fichier dans le répertoire **[répertoire des classes]/evaluations/[Nom de l'application]**. Pour TbiQuizzSonore, cela donnera par défaut **TbiSuite/classes/evaluations/TbiQuizzSonore/.**

Dans le cas de TbiQuizzSonore, une évaluation est limitée à un thème, c'est à dire que si vous changez de thème au cours de l'évaluation, alors une seconde évaluation sera démarrée, la précédente étant enregistrée.

Il n'est pas nécessaire de faire passer l'ensemble des élèves pour terminer une évaluation.

En utilisant TbiAdmin (2.0 et ultérieure) et TbiQuizzSonore (2.0 et ultérieure), vous aurez à votre disposition les documents permettant de suivre la progression des élèves.

#### *Sélection de l'élève*

La liste des élèves apparaît avec leur photo (si disponible) et leur nom usuel.

![](_page_28_Figure_5.jpeg)

En cliquant sur un élève, alors son prénom sera entendu.

#### *Plateau de jeu*

Le plateau de jeu apparaît alors

![](_page_29_Picture_0.jpeg)

Il est quasiment identique au mode « entraînement » mis à part la présence de l'élève en haut à gauche, le bouton de fin inopinée d'exercice qui est devenu rouge et une liste (suivant le cas) de mires de résultats montrant les précédentes évaluations de l'élève pour ce thème et ce niveau de difficulté (nombre d'images proposées, diffusion ou non du son lors du clic sur une image) avec la date (ici 8 février).

![](_page_29_Figure_2.jpeg)

La couleur de la vignette de l'élève indique qu'il a été sélectionné. Une fois l'épreuve réalisée (réponse à tous les exercices), il restera de cette couleur lors de la présentation des élèves, indiquant donc que cet élève a déjà effectué une épreuve du thème donné, à moins de cliquer sur le bouton rouge qui mettra fin à l'épreuve de l'élève (ses réponses ne seront pas enregistrées dans l'évaluation) et l'élève pourra alors refaire une épreuve.

![](_page_30_Figure_1.jpeg)

Si l'élève apparaît en marron, il ne pourra pas refaire les exercices de ce thème à moins de changer de thème entre temps . Si vous changez de thème, alors l'élève repasse à la couleur « verte » et peut à nouveau réaliser une épreuve du nouveau thème.

Une épreuve se déroule comme pour le mode « entraînement ». Si l'évaluation est démarrée, les choix des élèves sont enregistrés ainsi que le temps écoulé entre la diffusion du son recherché et le clic sur l'image choisie par l'élève.

Si un changement de thème a lieu (en cliquant sur le bouton « précédent » lors de la présentation des élèves), alors l'évaluation précédente est enregistrée (un message apparaît en haut à gauche)

```
Enregistrement de l'évaluation quizzAnimauxCommuns réussi...
```
## *Greffon (plugin) des docs PDF pour TbiAdmin*

Ce greffon (ou plugin) permet au logiciel TbiAdmin (version 2.0 et ultérieure) de générer un document PDF **en prenant en compte les spécificités de l'application TbiQuizzSonore (nom du thème, niveaux de difficulté, etc.)**. Il apparaît lors de l'utilisation du logiciel TbiAdmin (cf manuel de l'utilisateur de ce logiciel) :

en cliquant sur l'application TbiQuizzSonore (et pas sur la case à cocher), une seconde partie d'écran apparaît

![](_page_31_Picture_0.jpeg)

La sélection se fait de la même manière que l'application :

- cocher l'item: tous les sous-éléments qui sont présents dans au moins une évaluation sont cochés.
- décocher l'item, tous les sous-éléments sont décochés.
- un item avec un fond bleu-violet est présent dans au moins une évaluation (repère).

La première colonne présente les thèmes disponibles

![](_page_31_Figure_6.jpeg)

Si vous cliquez sur un des thèmes (pas sur sa case à cocher), la liste de ses niveaux de difficulté apparaît dans la seconde colonne

![](_page_32_Picture_0.jpeg)

Si vous cliquez sur un des niveaux de difficulté (pas sur sa case à cocher), la liste des évaluations correspondantes à ce thème et à ce niveau de difficulté apparaît dans la troisième colonne (date et heure)

![](_page_32_Picture_71.jpeg)

 **Attention :** Vous pouvez sélectionner ou dé-sélectionner l'ensemble des items d'une colonne en cochant ou décochant la case située au dessus et à sa droite.

![](_page_32_Picture_4.jpeg)

3 types d'information peuvent être sélectionnés

**- (0** 

1 – Le nombre de bonnes réponses de l'élève pour chaque exercice (cochée par défaut)

Exemple de document généré : (cet exemple est « par Application »)

![](_page_33_Picture_90.jpeg)

Le niveau de difficulté est indiqué en haut à droite (ici 3 images proposées avec écoute du nom pour chaque image).

Chaque évaluation correspond à une colonne dans un tableau. La date de l'évaluation est indiquée, et dans le cas de multiples évaluations le même jour, un rang est affiché.

Chaque élève est présent sur une ligne, et le nombre de bonnes réponses est représenté sous forme de « cible ». Ici, il y avait 10 exercices à faire pour l'épreuve du quizz sur les « Animaux Communs ». L'élève et l'enseignant peuvent visualiser graphiquement la progression ou la régression. Plus la cible est foncée, plus l'élève a correctement répondu.

 2 – Le temps en seconde que l'élève a mis pour répondre correctement à chaque exercice de l'épreuve

Exemple de document généré :

![](_page_33_Figure_6.jpeg)

L'enseignant et l'élève peuvent visualiser facilement la progression de l'élève : On peut voir ici que l'élève s'est adapté au fur et à mesure à l'épreuve et a pris de l'assurance : toutes ces réponses sont bonnes, et le temps pour faire le bon choix a diminué rapidement.

Autre exemple d'élève qui est très à l'aise tout au long de l'épreuve:

![](_page_34_Figure_0.jpeg)

![](_page_34_Picture_1.jpeg)

3 – Les réponses effectuées avec la bonne réponse pour chaque exercice

Exemple de document généré :

![](_page_34_Picture_90.jpeg)

Ici l'élève a répondu à 10 exercices lors d'une évaluation. Le premier mot correspond à la bonne réponse de l'exercice, et les suivants aux réponses données par l'élève « Prenom10 ». Les mauvaises réponses sont entre parenthèses : ici l'élève a donc eu 8 bonnes réponses dans son premier choix, une correction effectuée de lui-même sur le 8ème exercice et une mauvaise réponse sur le dernier.

Une fois les sélections effectuées, cliquer sur le bouton « générer » en bas au centre :

générer

Une boîte de dialogue demande de préciser le titre du document

![](_page_34_Picture_9.jpeg)

Ce titre apparaîtra en haut au centre de chaque page du document généré.

Puis une seconde boîte de dialogue permet la saisie du nom du fichier PDF qui sera généré

![](_page_35_Picture_92.jpeg)

Saisir le nom du fichier PDF et cliquer sur le bouton « Enregistrer »

Un message informant de la réussite de la génération apparaît en haut à gauche

Création du fichier D:\temp\essai\essai.pdf correctement effectuée...

Vous pouvez alors consulter le document à l'aide d'un lecteur PDF.

## *Réduire (iconifier) TbiQuizzSonore*

Pour mettre en attente TbiQuizzSonore, cliquer sur le bouton «  $\rightarrow \infty$  en haut à droite de l'écran :

Pour faire ré-apparaître TbiQuizzSonore, cliquer sur son icône dans la barre des tâches du système d'exploitation.

## *A propos de TbiQuizzSonore*

Pour revoir les informations concernant TbiQuizzSonore, cliquer sur le bouton « ? » en haut à droite de l'écran.

![](_page_35_Picture_10.jpeg)

Si une évaluation est en cours, alors un message d'alerte vous l'indique et la fenêtre des informations ne s'affiche pas.

![](_page_35_Picture_12.jpeg)

Sinon, les licences d'utilisation seront à nouveau affichées.

## *Quitter TbiQuizzSonore*

Pour quitter TbiQuizzSonore, cliquer sur le bouton « Q » en haut à droite de l'écran.

![](_page_36_Picture_0.jpeg)

Si une évaluation est en cours (un élève fait une épreuve), alors un message d'alerte vous l'indique et vous demande si vous souhaitez vraiment quitter TbiQuizzSonore.

![](_page_36_Picture_104.jpeg)

Cliquer sur « Oui » pour quitter TbiQuizzSonore sans sauvegarder l'évaluation. Cliquer sur « Non » pour continuer l'évaluation.

Si aucun élève n'effectue d'épreuve, alors une fenêtre vous indique que l'évaluation a été correctement enregistrée

![](_page_36_Picture_5.jpeg)

Cliquer sur le bouton « OK » pour quitter TbiQuizzSonore.

# **Désinstallation**

Comme pour l'installation, nous avons développé un dés-installateur commun à tous les systèmes d'exploitation. Le principe est le même que pour l'installateur, il crée un lanceur qui va s'élever au niveau droits « administrateur » pour supprimer les fichiers précédemment installés.

#### *Windows*

Cliquer sur le menu « Démarrer / Tous les programmes / TbiSuite / TbiQuizzSonore / TbiQuizzSonore-Désinstallation

![](_page_36_Picture_105.jpeg)

Une fenêtre s'affiche

![](_page_36_Picture_13.jpeg)

Cliquer sur le bouton « OK »

Une seconde fenêtre s'affiche

![](_page_37_Picture_0.jpeg)

Décocher « Protéger mon ordinateur... » et cliquer sur le bouton « OK »

Une fenêtre « DOS » vide s'affiche et la fenêtre du désinstallateur apparaît

# *Linux / Mac OS X*

Cliquer sur l'icône TbiQuizzSonore-desinstall

La fenêtre suivante s'affiche :

![](_page_37_Picture_6.jpeg)

![](_page_37_Picture_103.jpeg)

Cliquer sur OK

Une fenêtre s'ouvre pour vous demander votre mot de passe : le saisir (il s'agit de l'exécution de la commande '**sudo**' pour s'élever temporairement en administrateur), puis « enter »:

![](_page_37_Picture_10.jpeg)

![](_page_37_Picture_11.jpeg)

## *Désinstallation commune*

Après avoir récupéré les droits administrateurs, la fenêtre du désinstallateur est donc affichée :

![](_page_38_Picture_0.jpeg)

Cliquer sur le bouton « Suivant »

Une fenêtre demande confirmation de la désinstallation :

![](_page_38_Picture_3.jpeg)

Cliquer sur « Oui »

La désinstallation s'effectue :

![](_page_38_Picture_6.jpeg)

Si des thèmes ont été ajoutés, un message d'erreur s'affichera pour indiquer que le répertoire TbiQuizzSonore n'a pas pu être supprimé :

![](_page_38_Picture_8.jpeg)

Vous devrez supprimer manuellement ce répertoire après la désinstallation.

Cliquer sur « OK »

La fin de la désinstallation est affichée :

![](_page_39_Picture_62.jpeg)

Cliquer sur « Suivant »

![](_page_39_Picture_63.jpeg)

Cliquer enfin sur le bouton « Quitter »

# **Annexes**

## *Arborescences*

Pour connaître et comprendre l'arborescence des logiciels de la suite TbiSuite, lire le manuel d'utilisation du logiciel TbiAdmin, logiciel administrant globalement l'ensemble de la suite. Ce manuel est téléchargeable à l'adresse :

http://caroline-et-serge.coude.net/tbisuite/

## *Création de thèmes*

## **Création**

L'enseignant peut créer ses propres thèmes. Ainsi il pourra utiliser TbiQuizzSonore tout au long de l'année en fonction des domaines qu'il abordera.

Un thème est un répertoire, dans lequel se trouvent 5 types de fichiers :

- un fichier texte nommé obligatoirement « **description.txt** », qui contient le texte apparaissant dans la liste des thèmes.
- un fichier texte (présence non obligatoire) nommé « **configuration.txt** », qui contient la liste des images équivalentes.
- un fichier image au format JPEG de dimension 200x200 pixels ayant un taux de compression (maximum 99% , pas 100%).
- un fichier audio au format Ogg-Vorbis ayant exactement le même nom que l'image, suffixé de « -son », contenant le bruitage associé à l'image.
- un fichier audio au format Ogg-Vorbis ayant exactement le même nom que l'image, suffixé de « -nom », contenant la description de l'image.

**Attention si le thème a pour vocation d'être diffusé sur d'autres ordinateurs (d'autres Systèmes d'Exploitation) :**

- 1) Les fichiers textes « **description.txt** » et « **configuration.txt** » doivent être encodés au format UTF-8.
- 2) Les images doivent avoir au minimum un taux de compression car sous Mac, les images JPEG non compressées ne peuvent pas être lues par Java. Donner un taux de qualité 99% permet de ne pas perdre en qualité et d'avoir une image légèrement compressée.

Chaque image doit donc être modifiée pour avoir les dimensions de 200 x 200 pixels au format JPEG.

Chaque fichier audio doit être au format Ogg-Vorbis (l'idéal est un taux d'échantillonnage de 44100 hz et un débit de 128 kbs/s en stéréo) et pour une facilité d'écoute, ne pas durer plus de 4~5 secondes.

Ainsi, à chaque image correspondra deux fichiers audio portant le même nom (en veillant à bien respecter la casse) : exemple si on a une image nommée **chien.jpg**, alors il faudra avoir un fichier audio **chien-son.ogg** et **chien-nom.ogg**.

Pour travailler les fichiers audio, vous pouvez utiliser un logiciel gratuit type Audacity (http://audacity.sourceforge.net/) .

Le fichier **configuration.txt** n'est pas obligatoire. Si des images sont équivalentes (au niveau réponse) alors il est nécessaire d'avoir ce fichier présent. Son contenu est simple :

 $01$ -doigts ==  $01$ -des  $02$ -doigts ==  $02$ -des  $03$ -doigts ==  $03$ -des le signe de séparation est  $=$   $(deux = accolés)$ 

Ici, il s'agit du thème « *quizzNumeration-Constellation-1-3-des-doigts* ». Ce thème comporte 6 images, 3 représentant des doigts symbolisant les chiffres 1 à 3, et 3 représentant un dé dont la face affiche les chiffres 1 à 3.

Cette configuration indique que l'image 01-doigts.jpg est équivalente à l'image 01-des.jpg, etc.

Ainsi, si le son associé à l'image 03-doigts.jpg est diffusé, si l'élève clique sur l'image 03-des.jpg, il aura une bonne réponse, le but du thème étant d'apprendre à discerner les constellations en utilisant plusieurs supports de représentation.

L'ensemble de ces fichiers sera donc présent dans un répertoire (qui pourra être préfixé de « quizz » pour une meilleure compréhension). Ce répertoire sera mis dans le répertoire devant contenir les thèmes.

A son lancement, TbiQuizzSonore parcourra l'ensemble des répertoires à la recherche d'un fichier description.txt et le chargera au moment de l'utilisation du thème.

## **Diffusion**

Pour diffuser le thème, il suffit de zipper le dossier et de le mettre à disposition sur Internet.

**Attention** : les images et les fichiers audio doivent être libres de droit. Dans le cas contraire, il faut obtenir préalablement l'accord de diffusion des ayants droits.

## *Que faire en cas de problème ?*

Si un problème survient, l'erreur doit s'afficher en haut à gauche de la fenêtre durant 3 secondes. Elle est également enregistrée dans des fichiers de logs. Ces fichiers sont au nombre de deux. Le premier est un log générique à la suite TbiSuite. Le second est spécifique à l'application TbiQuizzSonore.

Log générique : [Répertoire selon Système d'exploitation]/TbiSuite/logs/TbiSuite.log

Log TbiQuizzSonore : [Répertoire selon Système d'exploitation]/TbiSuite/logs/TbiQuizzSonore.log

Si l'erreur vous pose problème et que vous ne savez pas d'où cela peut provenir, n'hésitez pas à nous envoyer ces deux fichiers ainsi que la description de l'erreur survenue afin que nous puissions vous aider dans sa résolution (email : serge.coude@gmail.com).

#### **Caroline et Serge COUDÉ**